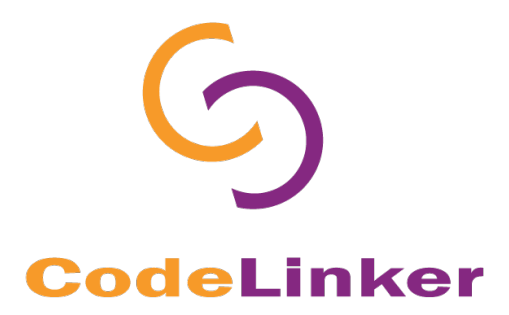

# **Windows**

# **Installation Guide**

© 2017 Gene Codes Corporation

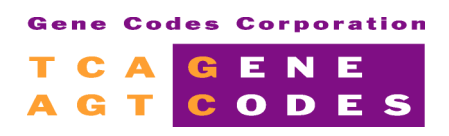

Gene Codes Corporation 525 Avis Drive, Ann Arbor, MI 48108 USA 1.800.497.4939 (USA) +1.734.769.7249 (elsewhere) +1.734.769.7074 (fax) www.genecodes.com gcinfo@genecodes.com

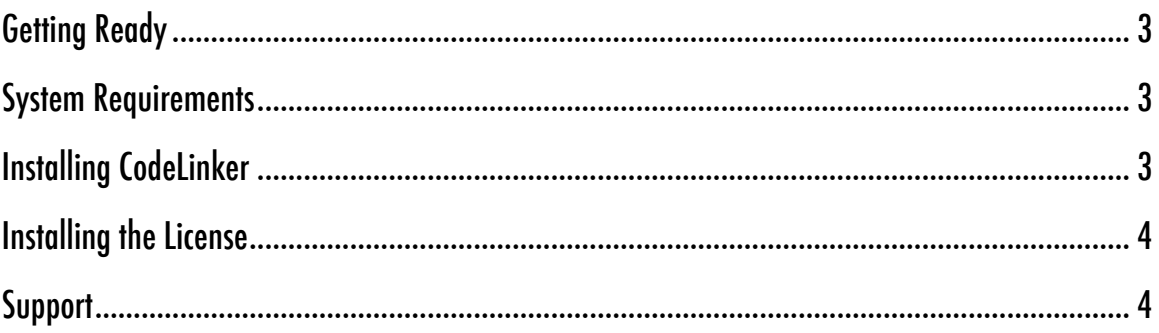

## **GETTING READY**

#### Trying CodeLinker:

**CodeLinker** requires a license in order to run. You may try a free Evaluation license that enables all of the features that **CodeLinker** has to offer.

#### **Licensing**

At present, **CodeLinker** is only available as a standalone license installed on an individual computer.

#### **SYSTEM REQUIREMENTS**

Make sure that your computer meets the following minimum recommended requirements:

- $\triangleright$  Microsoft Windows(R) XP, Windows 7 and 8.
- $\triangleright$  Minimum memory 2 GB RAM or greater.
- $\triangleright$  Intel Celeron 1.6 GHz processor or better.
- $\triangleright$  Minimum 500 MB free hard disk space.

Note: an internet connection is required for external database links.

To determine whether your computer meets these requirements, right-click on the "**My Computer**" or "**This PC**" (Windows 8 users) icon and look at **Properties**.

### **INSTALLING CODELINKER**

The **CodeLinker** installer may be downloaded from the **CodeLinker** Download page at http://genecodes.com/codelinker/download.

PLEASE NOTE: You must have Administrative privileges on your computer in order to install **CodeLinker**.

After filling out and submitting the form on the **CodeLinker** Download page, follow the instructions below:

- Click on the **Download CodeLinker for Windows** button and save the file to your computer.
- Double-click on the downloaded **CodeLinker** ZIP installer and extract the contents to a suitable location.
- In the **CodeLinker** folder, double-click on the **Setup\_CodeLinker\_Miner** .exe installer.
- If UAC (User Account Control) is on:
	- a. On Windows 7, click **Yes** to allow installation of **CodeLinker**.
	- b. On Windows 8, click **More info**, then click **Run anyway,** then **Yes** to allow installation of **CodeLinker**.
- Click on the '**I accept the agreement**' radio button to agree to the terms of the license agreement.
- Click **Next**.
- Click the checkbox if you want a desktop shortcut created.
- Click **Next**.
- Click **Install** to begin the installation.
- Click the **Finish** button after the installer has completed.

You'll see that a shortcut for **CodeLinker Miner** has been added to your desktop if you checked the box to create a shortcut on your desktop.

Note: After launching CodeLinker on Windows 7, you may see a request from MySQL for permission to run on the network, you should accept this.

#### **INSTALLING THE LICENSE**

The free Evaluation version of **CodeLinker** does not require additional licensing and is ready to run as soon as it is installed.

In order to run the full version of **CodeLinker**, you must install a license file. This will have been emailed to you by your Sales representative.

- Make sure you have your new license file in hand.
- If you do not have **CodeLinker** already installed, then install it now by following the instructions above: **Installing CodeLinker**.
- Open a File Explorer window and type C:\Users\your user name\AppData\Local\CodeLinker Miner\License. Click **Enter**.
- Copy your license file and paste it into this new location.
- Start or restart **CodeLinker**.

#### **SUPPORT**

If you have any questions or comments concerning the installation or operation of **CodeLinker**, please contact us. We want to hear from you!

Email Information: gcinfo@genecodes.com Technical support: support@genecodes.com

Phone numbers:

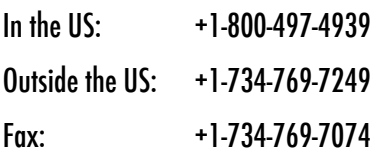